# Oracle Banking Digital Experience

Islamic Banking – Corporate Islamic Finance User Manual Release 19.2.0.0.0

Part No. F25153-01

December 2019

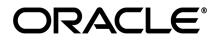

Islamic Banking – Corporate Islamic Finance User Manual December 2019

Oracle Financial Services Software Limited Oracle Park Off Western Express Highway Goregaon (East) Mumbai, Maharashtra 400 063 India Worldwide Inquiries: Phone: +91 22 6718 3000 Fax:+91 22 6718 3001 www.oracle.com/financialservices/

Copyright © 2019, Oracle and/or its affiliates. All rights reserved.

Oracle and Java are registered trademarks of Oracle and/or its affiliates. Other names may be trademarks of their respective owners.

U.S. GOVERNMENT END USERS: Oracle programs, including any operating system, integrated software, any programs installed on the hardware, and/or documentation, delivered to U.S. Government end users are "commercial computer software" pursuant to the applicable Federal Acquisition Regulation and agency-specific supplemental regulations. As such, use, duplication, disclosure, modification, and adaptation of the programs, including any operating system, integrated software, any programs installed on the hardware, and/or documentation, shall be subject to license terms and license restrictions applicable to the programs. No other rights are granted to the U.S. Government.

This software or hardware is developed for general use in a variety of information management applications. It is not developed or intended for use in any inherently dangerous applications, including applications that may create a risk of personal injury. If you use this software or hardware in dangerous applications, then you shall be responsible to take all appropriate failsafe, backup, redundancy, and other measures to ensure its safe use. Oracle Corporation and its affiliates disclaim any liability for any damages caused by use of this software or hardware in dangerous applications.

This software and related documentation are provided under a license agreement containing restrictions on use and disclosure and are protected by intellectual property laws. Except as expressly permitted in your license agreement or allowed by law, you may not use, copy, reproduce, translate, broadcast, modify, license, transmit, distribute, exhibit, perform, publish or display any part, in any form, or by any means. Reverse engineering, disassembly, or decompilation of this software, unless required by law for interoperability, is prohibited.

The information contained herein is subject to change without notice and is not warranted to be error-free. If you find any errors, please report them to us in writing.

This software or hardware and documentation may provide access to or information on content, products and services from third parties. Oracle Corporation and its affiliates are not responsible for and expressly disclaim all warranties of any kind with respect to third-party content, products, and services. Oracle Corporation and its affiliates will not be responsible for any loss, costs, or damages incurred due to vour access to or use of third-partv content. products. or services.

| 1.  | Pre                        | face4                             |  |  |  |
|-----|----------------------------|-----------------------------------|--|--|--|
| 1.  | .1                         | Intended Audience4                |  |  |  |
| 1.  | .2                         | Documentation Accessibility4      |  |  |  |
| 1.  | .3                         | Access to Oracle Support4         |  |  |  |
| 1.  | .4                         | Structure                         |  |  |  |
| 1.  | .5                         | Related Information Sources4      |  |  |  |
| 2.  | Tra                        | nsaction Host Integration Matrix5 |  |  |  |
| 3.  | Intr                       | oduction6                         |  |  |  |
| 4.  | Isla                       | mic Finance7                      |  |  |  |
| 5.  | Loa                        | ns And Finance8                   |  |  |  |
| 6.  | Overview9                  |                                   |  |  |  |
| 7.  | Repayment12                |                                   |  |  |  |
| 8.  | Loan and Finance Details14 |                                   |  |  |  |
| 9.  | . Schedule Inquiry22       |                                   |  |  |  |
| 10. | 0. Disbursement Inquiry25  |                                   |  |  |  |
| 11. | Т                          | ransactions27                     |  |  |  |
| 1   | 1.1                        | Pre-Generated Statement           |  |  |  |
| 12. | С                          | losed Loans and Finances          |  |  |  |
| 13. | Α                          | ccount Nickname                   |  |  |  |

# **Table of Contents**

# 1. Preface

# **1.1 Intended Audience**

This document is intended for the following audience:

- Customers
- Partners

# 1.2 Documentation Accessibility

For information about Oracle's commitment to accessibility, visit the Oracle Accessibility Program website at <a href="http://www.oracle.com/pls/topic/lookup?ctx=acc&id=docacc">http://www.oracle.com/pls/topic/lookup?ctx=acc&id=docacc</a>.

# 1.3 Access to Oracle Support

Oracle customers have access to electronic support through My Oracle Support. For information, visit

http://www.oracle.com/pls/topic/lookup?ctx=acc&id=info or visit

http://www.oracle.com/pls/topic/lookup?ctx=acc&id=trs\_if you are hearing impaired.

# 1.4 Structure

This manual is organized into the following categories:

*Preface* gives information on the intended audience. It also describes the overall structure of the User Manual.

Introduction provides brief information on the overall functionality covered in the User Manual.

The subsequent chapters provide information on transactions covered in the User Manual.

Each transaction is explained in the following manner:

- Introduction to the transaction
- Screenshots of the transaction
- The images of screens used in this user manual are for illustrative purpose only, to provide improved understanding of the functionality; actual screens that appear in the application may vary based on selected browser, theme, and mobile devices.
- Procedure containing steps to complete the transaction- The mandatory and conditional fields of the transaction are explained in the procedure.

If a transaction contains multiple procedures, each procedure is explained. If some functionality is present in many transactions, this functionality is explained separately.

# **1.5 Related Information Sources**

For more information on Oracle Banking Digital Experience Release 19.2.0.0.0, refer to the following documents:

- Oracle Banking Digital Experience Licensing Guide
- Oracle Banking Digital Experience Installation Manuals

# 2. Transaction Host Integration Matrix

# Legends

| NH No Host Interface Required.                                                                                         |  |  |  |
|----------------------------------------------------------------------------------------------------|--|--|--|
| <ul> <li>✓ Pre integrated Host interface available.</li> <li>× Pre integrated Host interface not available.</li> </ul> |  |  |  |

| Sr No | Transaction / Function<br>Name                   | Oracle FLEXCUBE<br>Core Banking<br>11.7.0.0.0 | Oracle FLEXCUBE<br>Universal Banking<br>14.3.0.0.0 |
|-------|--------------------------------------------------|-----------------------------------------------|----------------------------------------------------|
| 1     | Loans and Finances<br>Widget                     | ×                                             | <b>v</b>                                           |
| 2     | Loans and Finance Details                        | ×                                             | <b>~</b>                                           |
| 3     | Loans and Finance Details<br>- Nickname updation | NH                                            | NH                                                 |
| 4     | Disbursement Inquiry                             | ×                                             | <b>v</b>                                           |
| 5     | Schedule Inquiry                                 | ×                                             | <b>v</b>                                           |
| 6     | Repayment                                        | ×                                             | <b>v</b>                                           |
| 7     | View Statement                                   | ×                                             | <b>v</b>                                           |
| 8     | Pre-Generated Statement                          | ×                                             | ×                                                  |
| 9     | Closed Loans and<br>Finances                     | ×                                             | V                                                  |
| 10    | Loan Installment<br>Calculator                   | NH                                            | NH                                                 |
| 11    | Loan Eligibility Calculator                      | NH                                            | NH                                                 |

<u>Home</u>

# 3. Introduction

Islamic Banking is a banking system that is based on the principles of Shariah (Islamic law) and guided by the Islamic economics. The Shariah Laws provide guidance on each and every aspect of human life, and the laws which govern and guide financial and commercial transactions define Islamic Banking activities.

Although Islamic banking may seem similar to conventional banking, the two differ conceptually. One key difference is that in conventional banking, banks earn their money by charging interest and fees for services, whereas in Islamic banking, banks earn their money by profit and loss sharing, trading, leasing, charging fees for services rendered, and so on.

The OBDX corporate banking modules cater to Islamic accounts as well. Users of an Islamic bank, can view the account details, inquire schedule details or disbursement details in case of loan accounts, repay loans, and more using the portal.

A user can either have only Islamic accounts or only conventional accounts or a mix of both types of accounts. The portal caters to each case. If the customer has both conventional loan accounts and Islamic loan accounts under the same ID and password, he will have a consolidated view of all accounts on logging.

The loan accounts widget has a representation of both conventional and Islamic accounts. This is also true for enquiry and transaction screens. While initialing any transaction or payment, the user selects either an Islamic account or a conventional account, grouped under the respective labels.

The labels on the different pages / screens, for Islamic accounts, reflect the nomenclature as per and in accordance with Islamic banking requirements.

# 4. Islamic Finance

Customers can avail Islamic Finance and details of the same can be accessed online. The Islamic financing module enables the customer to view details of Islamic financing, transaction activities, repayments done, repayment schedule and the available profit percentage for various Islamic finances, both active and closed. Customers can make partial or full repayment for an Islamic finance.

The labels have been adjusted and rechristened for Islamic Finance and are in accordance to the Islamic Banking requirements.

# 5. Loans And Finance

Islamic Finance is an amount of money that is financed by the bank for a certain period of time. Banks charge profit rate for the amount financed. Hence, Islamic Finance accounts are valuable income generating assets for banks. It is therefore important for banks to enrich the end user's servicing experience so as to increase user satisfaction and retention. In order to achieve this, banks are constantly making efforts to enhance the digital banking experience for their customers by introducing and revamping servicing features on the digital platform.

The application provides a platform by which banks are able to offer their users an enriching digital banking experience in servicing their customers.

Users can manage their banking requirements efficiently and effectively through the OBDX selfservice channels. The loans and finances module offers users a host of services that include, but are not limited to, viewing their account details, schedules and balances and also the facility to make repayments.

# **Features Supported In Application**

The loans and finances module of the OBDX application supports the following features:

- Loans Widget
- View Loan and Finance Details
- Repayment
- Disbursement Inquiry
- View Repayment Schedule
- Account Statements
- View Closed Accounts

## Pre-requisites

- Transaction access is provided to corporate user.
- Islamic Finance accounts are maintained in the core banking system under a party ID mapped to the user.

# 6. Overview

The corporate overview/dashboard page displays an overview of the user's holdings with the bank as well as links to various transactions offered to the user. The 'My Accounts' widget displays the user's holdings in each account type such as Current and Savings Accounts, Term Deposits, Loans and Finances and Credit Cards. On clicking on any account type record, the widget displaying details specific to that account type is displayed. One such widget is the Loans and Finances widget which is displayed on selection of account type, 'Loans' under the My Accounts widget.

The loans and finances widget has been designed to showcase the lending profile of a user. By viewing the loans and finances widget, the user should be able to gain an insight into the current position of the finances he holds with the bank.

Click on individual components of cards in Loans and Finances widget to view in detail. Each card shows a summary of the account with the account number, account status, remaining amount and type of product under which lending is done.

## How to reach here:

Toggle menu > Accounts > Loans and Finances > Overview

# Loans and Finances Overview

| ∃ ripfutura bank                           |                                               |                 |                     |                      | Q 🗹 Welcome<br>Last login        | e, Psd Maker<br>21 Nov 12:02 PM |
|--------------------------------------------|-----------------------------------------------|-----------------|---------------------|----------------------|----------------------------------|---------------------------------|
| Loans Overview<br>Total Number of Loans    | Amount Financed Outstan<br>€31,222.20 €31,223 | ding Balance    | Application Tracker |                      |                                  | View Detai                      |
| oan Accounts Summary                       |                                               |                 |                     | 3                    | Search By Loan Account,          | Party Na C                      |
| Loan Account Details                       | Party Name                                    | Amount Financed | Outstanding         | Maturity Date        | <ul> <li>Account Stat</li> </ul> | us                              |
| Vehicle/Personal Loans<br>xxxxxxxxxxxx0055 | KPI INDUSTRIES                                | €40,000.00      | €40,000.00          | 22 Mar 2020          | ACTIVE                           |                                 |
| Vehicle/Personal Loans<br>xxxxxxxxxxx0053  | KPI INDUSTRIES                                | ₹300,000.00     | ₹300,000.00         | 22 Mar 2020          | ACTIVE                           |                                 |
| Demand loans<br>xxxxxxxxxxxx0001<br>JamesK | KPI INDUSTRIES                                | £3,000.00       | £3,003.00           | 22 Mar 2020          | ACTIVE                           |                                 |
| Page 1 of 1 (1-3 of 3 items                | )                                             |                 |                     |                      |                                  | Downloa                         |
|                                            | +<br>                                         | +<br>-          |                     | Repaymen             | t Schedu                         | (a)<br>le Inquiry               |
| oan Installment Calculator                 | r                                             |                 |                     | Eligibility Calculat | tor                              |                                 |
| Amount                                     |                                               | £10000.00       |                     | Avg Monthly Inco     | me                               | £10,000.00                      |
| Cenure (months)                            |                                               | 1               |                     | Avg Monthly Expe     | ense                             | £1,000.00                       |
| )C                                         |                                               |                 |                     | 0                    |                                  |                                 |
| nterest                                    |                                               | 1%              |                     | Tenure (months)      | 12 Interest                      | 1%                              |
| )C                                         |                                               |                 |                     |                      |                                  |                                 |

## Loan and Finances Overview

Loans and Finances Overview page showcases the following:

## Loan Accounts Summary

The loans and finances widget provides the user with the option to view the summary of both the active loans and closed loans and finances individually. On selecting the status option 'Active', all the active accounts of the user held with the bank are listed down. Each account is displayed along with the outstanding amount, the party name, the finances offered name, as well as the type of loan i.e. Islamic. The user is able to view further details and perform various tasks on any loan and finances account by selecting a specific account from the widget.

## **Quick Links**

It provides the facility for users to access all the important features like.

- Repayment
- Schedule Inquiry
- Disbursement Inquiry

# Eligibility Calculator:

The loans and finances widget also contains a link by clicking on which the user can navigate to the loan / finances eligibility calculator. This calculator enables users to compute the amount of loan they are eligible for based on certain criteria.

**Note:** This feature is currently available for conventional loans only.

# Installment Calculator:

In addition to the link provided to navigate to the loan /finances eligibility calculator, the loans and finances widget also contains a link by which the user can navigate to the loan installment calculator. The installment calculator enables the user to identify the installment amount payable on a loan of a certain amount for a specific duration.

**Note:** This feature is currently available for conventional loans only.

# 7. Repayment

Customers can make a payment equal to the installment amount, lower than or more than the installment amount of the finance account. If the amount is higher than the installment amount, it can be considered as partial payoff or full settlement (depending upon the penalties and charges settings at the host).

Note: If customer makes a payment equal to the total outstanding financed amount (inclusive of arrears), it may lead to settlement of the finance account, depending upon the configuration (premature penalty/any charges) at the host system.

## How to reach here:

Toggle menu > Accounts > Loans and Finances > Repayment OR

Dashboard > Loans and Finances widget > Loan Accounts Summary > Loan account number > Loan and Finance Details > Quick Links > Repayment

# Repayment

|                                                                                                    |                                                                                                 | ATM/Branch                                                                                                    |
|----------------------------------------------------------------------------------------------------|-------------------------------------------------------------------------------------------------|----------------------------------------------------------------------------------------------------|
| 🗏 🕼 futura bank                                                                                                    |                                                                                                 | Q Welcome, Psd Maker ↓<br>Last login 21 Nov 12:02 PM                                                                                 |
|                                                                                                    |                                                                                                 |                                                                                                    |
| Repayment                                                                                                    |                                                                                                 |                                                                                                    |
| Select Account                                                                                                    |                                                                                                 |                                                                                                    |
| xxxxxxxxxxx0001 - JamesK 🛛 🗸                                                                                                    |                                                                                                 |                                                                                                    |
| Pending Arrears                                                                                                    |                                                                                                 | (1)                                                                                                    |
| £0.00                                                                                                    |                                                                                                 |                                                                                                    |
| Principal Outstanding                                                                                                    |                                                                                                 | Missa data manuna inata llasa ata                                                                                                    |
| £3,000.00                                                                                                    |                                                                                                 | Missed to pay your installment?                                                                                                    |
| Disclaimer:<br>If arrears are pending for the account, the same will be s<br>Remaining amount of the payment will be settled agains |                                                                                                 | Quick & hassle-free online loan repayment option just for<br>you! You can pay your overdue loan installments through<br>this option. |
| Balance Source Account                                                                                                    |                                                                                                 | It is worth mentioning that making payments ahead of                                                                                 |
|                                                                                                    |                                                                                                 | schedule is the best way to lower your overall cost of<br>borrowing.                                                                 |
| Balance : £9,225.44                                                                                                    |                                                                                                 | We allow full and partial pre-payment of the loan at a                                                                               |
| Repayment Amount                                                                                                    |                                                                                                 | charge indicated in the agreement.                                                                                                   |
| £500.00                                                                                                    |                                                                                                 | Make sure you read all the terms and condition set for<br>loan pre-payment.                                                          |
| Repay                                                                                                    | ght © 2006, 2017, Oracle and/or its affiliates. All rights reserved.   Security Information   T | erms and Conditions                                                                                                    |
|                                                                                                    |                                                                                                 |                                                                                                    |
| Field Description                                                                                                    |                                                                                                 |                                                                                                    |
| Field Name                                                                                                    | Description                                                                                     |                                                                                                    |
| Select Account                                                                                                    | Islamic Finance account number in magaccount nickname.                                          | sked format along with the                                                                                                    |

| Field Name            | Description                                                                                              |
|-----------------------|----------------------------------------------------------------------------------------------------|
| Pending Arrears       | Pending arrears amount in the account along with currency.<br>It is sum of Principal and Profit arrears. |
| Outstanding Principal | Outstanding principal balance in the account along with currency.                                        |
| Disclaimer            | Text message informing user about the appropriation of funds in case of arrears.                         |
| Source Account        | Account for making payment.                                                                              |
|                       | <b>Note:</b> The list displays the all active accounts where user is the primary holder or sole owner.   |
| Balance               | Balance amount in the selected source account.                                                           |
| Repayment Amount      | Amount for the repayment.                                                                                |

## To repay the loan:

- 1. In the Repayment page, select the loan account to be repaid, from the Select Account list.
- 2. From the **Source Account** list, select the account from which the repayment amount must be taken.
- 3. In the Repayment Amount field, enter the payment amount.
- Click Repay. OR Click Back to go to the previous screen.
- The Review screen appears. Verify the details, and click Confirm. OR Click Cancel to cancel the transaction. OR

Click **Back** to go to the previous screen.

- 6. The success message appears, along with the reference number.
- Click Go To Account Details to go to the account details screen. OR Click Go To Dashboard to go to the Dashboard.

# <u>FAQ</u>

# 1. Can I make partial prepayment towards my finance account using the repayment option?

This depends on the features of the loan you have applied for. If enabled, you will be subject to pre-payment charges applicable as per product type.

# 8. Loan and Finance Details

The Loans and Finances details page displays important information pertaining to Islamic Finance account such as the net outstanding balance and the names of all the account holders, important dates associated with the Islamic Finance such as the opening date and maturity date, the current status, profit rate and the branch in which the finance is held.

- Account Details This section displays the basic details about the loan such as the opening date, maturity date, current status, etc.
- Financing Details This section comprises of information such as the financed amount, financed amount disbursed, the amount repaid till date and the outstanding finances.
- Repayment This section displays repayment details that comprise of finance payment frequency, repayment mode and the profit rate for advance payment, profit rate for late payment.
- Installments This section displays loan installment details such as the financing tenure, total installments, the number of installments remaining as well as the next installment date and amount.
- Arrears This section displays information pertaining to arrears including amount of principal arrears, installment arrears, bank profit due and any other fees applicable.

## How to reach here:

Dashboard > Loans and Finances widget > Loan Accounts Summary > Loan account number > Loan and Finance Details

# Loan and Finance Details

| E 🕼 futura bank                              |                                                                                                    |                                                        |                                                            | Q 🛛 Welcome, Psd Maker                                 |
|----------------------------------------------|----------------------------------------------------------------------------------------------------|--------------------------------------------------------|------------------------------------------------------------|--------------------------------------------------------|
| oan And Finance Details                      |                                                                                                    |                                                        |                                                            | Last login 21 Nov 12:02 PM                             |
| elect Account                                | ~                                                                                                    |                                                        |                                                            |                                                        |
| roduct Name<br>ehicle/Personal Loans         |                                                                                                    |                                                        |                                                            |                                                        |
| 🖯 Add Nickname                               |                                                                                                    |                                                        |                                                            |                                                        |
| Account Details                              | Financing Details                                                                                                    | Repayment                                              | Installments                                               | Arrears                                                |
| Customer ID<br>***667<br>Opening Date        | Financed Amount<br>€40,000.00<br>Financed Amount Disbursed                                                                                                    | Finance Payment Frequency<br>Monthly<br>Repayment Mode | Financing Tenure<br>12 months 0 days<br>Total Installments | Principal Arrears<br>€40,000.00<br>Installment Arrears |
| 22 Mar 2019<br>Maturity Date                 | €40,000.00<br>Amount Re-paid Till Date                                                                                                    | Account<br>Advance Payment Amount                      | 12<br>Installments Paid                                    | €0.00<br>Bank Profit Due                               |
| 22 Mar 2020<br>Status<br>Active              | €0.00<br>Outstanding Amount<br>€40,000.00                                                                                                    | €0.00<br>Profit Rate for Advance Payment<br>0.00%      | 0<br>Remaining Installments<br>12                          | €0.00<br>Other Fees<br>€0.00                           |
| Profit Rate<br>0.00%                         | Customer Grace Period And<br>Frequency<br>0                                                                                                    | Profit Rate for Late Payment 0.00%                     | Next Installment Date<br>22 Apr 2019                       |                                                        |
| Branch<br>AT3 FLEXCUBE UNIVERSAL<br>BANK AT3 | Supplier Grace Period And<br>Frequency<br>O<br>Linked Murabaha bill<br>Bank Profit Share<br>O<br>Customer profit Share<br>O<br>Lease Type<br>Lease Payment Mode<br>Bank Share<br>O<br>Customer Share<br>O |                                                        | Next Installment Amount<br>€3,333.33                       |                                                        |
| uick Links                                   |                                                                                                    |                                                        |                                                            |                                                        |
| Repaymer                                     | it                                                                                                    | Schedule Inquiry                                       |                                                            | Disbursement Inquiry                                   |
| nsactions                                    |                                                                                                    |                                                        |                                                            | C                                                      |
|                                              |                                                                                                    |                                                        |                                                            | Download 🗸                                             |
| 22 Mar 2010                                  | Description<br>Loan Disbursed                                                                                                    | Reference Numb                                         |                                                            | Amount                                                 |
| 22 Mar 2019<br>Page 1 of 1 (1 of 1 items)    |                                                                                                    | AT3ZXRD190810                                          | I JIWI                                                     | €40,000.00 Cr                                          |
| Pre-Generated Statement                      | ← Back                                                                                                    |                                                        |                                                            |                                                        |
|                                              |                                                                                                    |                                                        |                                                            |                                                        |

# **Field Description**

| Field Name                   | Description                                                                                                    |  |  |
|------------------------------|----------------------------------------------------------------------------------------------------|--|--|
| Customer Name                | Names of the finance account holders. Depending on the holding pattern, one or multiple names are displayed.                                                                                 |  |  |
| Loan Account Number          | Financing account number in masked format along with the account nickname.<br>Click Add Nickname, to add nickname. For more information on Account Nickname, refer <b>Account Nickname</b> . |  |  |
| Net Outstanding<br>Balance   | The net outstanding balance of the selected account.                                                                                                    |  |  |
| Account Details              |                                                                                                    |  |  |
| Customer ID                  | Customer ID associated with the financing account in masked format.                                                                                                    |  |  |
| Opening Date                 | Date on which the Islamic Finance account was opened.                                                                                                    |  |  |
| Maturity Date                | Date on which the Islamic Finance account will mature.                                                                                                    |  |  |
| Status                       | Current Status of the account.                                                                                                    |  |  |
|                              | Note: It displays the Closed status for closed loan accounts.                                                                                                    |  |  |
| Profit Rate                  | Profit rate applicable to the account.                                                                                                    |  |  |
|                              | <b>Note:</b> It displays the net Profit rate applicable to the loan account as on the inquiry date.                                                                                          |  |  |
| Facility ID                  | Facility ID under which the account has been opened.                                                                                                    |  |  |
| Branch                       | Branch in which the account is held.                                                                                                    |  |  |
| Financing Details            |                                                                                                    |  |  |
| Financed Amount              | The amount of finance that bank has agreed to provide to the user/s.                                                                                                    |  |  |
| Financed Amount<br>Disbursed | Amount disbursed along with the currency till date.                                                                                                    |  |  |
| Purpose of Financing         | Purpose for which finances has been taken.                                                                                                    |  |  |
| Amount Re-paid till<br>Date  | Total amount repaid by the user till date with currency.                                                                                                    |  |  |
| Outstanding Finances         | Outstanding amount for the account.                                                                                                    |  |  |

| Field Name                             | Description                                                                                                    |  |  |  |
|----------------------------------------|----------------------------------------------------------------------------------------------------|--|--|--|
| Customer Grace Period<br>And Frequency | Customer grace period and frequency. This field appears only for certain products.                                                                                                    |  |  |  |
| Supplier Grace Period<br>And Frequency | Supplier grace period and frequency. This field appears only for certain products.                                                                                                    |  |  |  |
| Linked Murabha bill                    | ill The bill reference number associated with Murabha finance contract.                                                                                                    |  |  |  |
| Bank Profit Share                      | Bank profit share (percentage) details (the percentage of profit that the bank gets in case of a profitable return in certain accounts). This field appears only for certain products. |  |  |  |
| Customer profit Share                  | Customer profit share (percentage) details (the percentage of profit that you get in case of a profitable return in certain accounts). This field appears only for certain products.   |  |  |  |
| Lease Type                             | Type of the lease. This field appears only when the selected account is opened under certain products.                                                                                 |  |  |  |
| Lease Payment Mode                     | Type of payment mode opted. This field appears only when the selected account is opened under certain products.                                                                        |  |  |  |
| Bank Share                             | Finance sharing ratio of the bank. This field appears only for certain products.                                                                                                    |  |  |  |
| Customer Share                         | Customer finance sharing ratio on Musharaka account.                                                                                                    |  |  |  |
| Repayment                              |                                                                                                    |  |  |  |
| Finance Payment<br>Frequency           | Repayment frequency of the financed amount.<br>It could be:<br>Daily<br>Weekly<br>One Time Payment<br>Monthly<br>Bi monthly<br>Quarterly<br>Semi-annually<br>Annually                  |  |  |  |
| Repayment Mode                         | Repayment mode for the financing account as set up in the processing system.                                                                                                    |  |  |  |
| Advance Payment<br>Amount              | Amount paid in advance. This field appears only for certain products.                                                                                                    |  |  |  |

| Field Name                         | Description                                                                                                    |  |  |  |  |
|------------------------------------|----------------------------------------------------------------------------------------------------|--|--|--|--|
| Profit Rate for Advance<br>Payment | Profit rate for advance payment. This field appears only for certain products.                                        |  |  |  |  |
| Profit Rate for Late<br>Payment    | Profit rate for late payment as penalty by the user on payment made.<br>This field appears only for certain products. |  |  |  |  |
| Installments                       |                                                                                                    |  |  |  |  |
| Financing Tenure                   | Tenure of the financing or duration, in years and months, for which the financing amount is sanctioned.               |  |  |  |  |
| Total Installments                 | Total number of installments applicable for the financing account.                                                    |  |  |  |  |
| Installments Paid                  | Total number of installments paid till date.                                                                          |  |  |  |  |
| Remaining Installments             | Number of installments remaining for payment of the financing account.                                                |  |  |  |  |
| Next Installment Date              | Due date of next installment.                                                                                         |  |  |  |  |
| Next Installment<br>Amount         | Amount to be paid as next installment.                                                                                |  |  |  |  |
| Arrears                            |                                                                                                    |  |  |  |  |
| Principal Arrears                  | Outstanding principal balance on the financing account as on date.                                                    |  |  |  |  |
| Installment Arrears                | Pending installment arrears for the financing account.                                                                |  |  |  |  |
| Bank Profit Due                    | Outstanding profit to be repaid.                                                                                      |  |  |  |  |
| Other Fees                         | Fees and service charges applied on the financing account.                                                            |  |  |  |  |
| Transactions                       |                                                                                                    |  |  |  |  |
| Date                               | Date of the transaction.                                                                                              |  |  |  |  |
| Description                        | Description of the transaction.                                                                                       |  |  |  |  |
| Reference Number                   | Reference number of the transaction.                                                                                  |  |  |  |  |
| Amount                             | Transaction amount along with the type of the transaction (credit or debit).                                          |  |  |  |  |

# The following actions can be performed on the loan account from the Loan and Finance Details page:

1. To download the transactions performed on the loan account:

- a. In the **Transactions** section, click **Download** to download the transaction summary in a specific format.
- 2. To search for specific transactions:
  - a. Click <sup>Q</sup> in the **Transactions** section. The **Transactions** page for the particular account appears.
  - b. Enter the appropriate search criteria.
  - Click Search.
    Based on search criteria search result appears.
    OR
    Click Reset to clear the entered details.
    OR
    Click Back to navigate to the previous screen.

## **Transactions -Search Criteria**

|                              |                                                             |                                        |                         |    |           | ATM/Branch                                         |
|------------------------------|-------------------------------------------------------------|----------------------------------------|-------------------------|----|-----------|----------------------------------------------------|
| ≡ 🏟 futura bank              |                                                             |                                        |                         | Q  | $\square$ | Welcome, Psd Maker V<br>Last login 21 Nov 12:02 PM |
|                              |                                                             |                                        |                         |    |           |                                                    |
| Transactions                 |                                                             |                                        |                         |    |           |                                                    |
| Search By<br>Current Month   | ~                                                           |                                        |                         |    |           |                                                    |
| Reference Number             |                                                             |                                        | Transaction Type<br>All |    |           | ~                                                  |
| Q Search 🕃 Reset             | ← Back                                                      |                                        |                         |    |           |                                                    |
|                              |                                                             |                                        |                         |    |           | Download 🗸                                         |
| Date                         | Description                                                 | Reference Number                       |                         | An | nount     |                                                    |
| 22 Mar 2019                  | PRINCIPAL                                                   | AT3ZTRF19081003C                       |                         | £3 | ,000.00   | Dr                                                 |
| 22 Mar 2019                  | PROC_CHARGE Liquidation                                     | AT3ZTRF190810039                       |                         | £1 | 0.00 Cr   |                                                    |
| Page 1 of 1 (1-2 of 2 items) | к < 1 > я                                                   |                                        |                         |    |           |                                                    |
| Pre-Generated Statement      | ← Back                                                      |                                        |                         |    |           |                                                    |
|                              | Copyright © 2006, 2017, Oracle and/or its affiliates. All r | ights reserved.   Security Information | Terms and Conditions    |    |           |                                                    |
| Field Description            |                                                             |                                        |                         |    |           |                                                    |
| Field Name                   | Description                                                 |                                        |                         |    |           |                                                    |
| Select Account               | Loan account number of                                      | f the user in the ma                   | asked forma             | t. |           |                                                    |
|                              |                                                             |                                        |                         |    |           |                                                    |

| Field Name          | Description                                                                                        |  |  |  |
|---------------------|----------------------------------------------------------------------------------------------------|--|--|--|
| Balance             | Application displays the Account balance of the selected source account.                           |  |  |  |
| Search By           | The transaction period.                                                                            |  |  |  |
|                     | Options are:                                                                                       |  |  |  |
|                     | Current Period                                                                                     |  |  |  |
|                     | Previous Month                                                                                     |  |  |  |
|                     | Previous Quarter                                                                                   |  |  |  |
|                     | Select Date Range                                                                                  |  |  |  |
| Date From / Date To | The start and end date range of the transaction – for a date bound search.                         |  |  |  |
|                     | Start date cannot be greater than end date.                                                        |  |  |  |
|                     | This field appears if you select the <b>Select Date Range</b> option in the <b>Search By</b> list. |  |  |  |
| Reference Number    | Reference number of transaction.                                                                   |  |  |  |
| Transaction Type    | The type of the transaction.                                                                       |  |  |  |
|                     | The options are:                                                                                   |  |  |  |
|                     | • All                                                                                              |  |  |  |
|                     | Debit Only                                                                                         |  |  |  |
|                     | Credit Only                                                                                        |  |  |  |
| Amount From         | The minimum amount for the search criteria.                                                        |  |  |  |
| Amount To           | The maximum amount for the search criteria                                                         |  |  |  |
| Search Result       |                                                                                                    |  |  |  |
| Date                | The date on which the transaction is processed.                                                    |  |  |  |
| Description         | A brief description of the transaction.                                                            |  |  |  |
| Reference Number    | Reference number of transaction.                                                                   |  |  |  |
| Amount              | The debit/ credit amount of the transaction.                                                       |  |  |  |
|                     |                                                                                                    |  |  |  |

3. To obtain a pre-generated statement:

a. In the Loan and Finance Details page, click **Pre-Generated Statement.** 

4. Click **Back** to navigate to the previous screen.

You can also perform the following account related transactions using the **Loan Details- Quick** Links section:

- To make a repayment in the loan account, click Loan Repayment.
- To view loan repayment schedule, click **Schedule Inquiry**.
- To view disbursement details, click Disbursement Inquiry.

Note: To navigate to Overview screen, click Back.

<u>Home</u>

# 9. Schedule Inquiry

Through this feature, the user is able to gain an understanding of the loan repayment life cycle. This page displays details of each installment including the profit and principal amounts along with any charges if applicable, and the total installment amount due on each specific date throughout the loan tenure.

The user is able to identify important information such as the frequency in which repayment installments are made, the total number of installments and the number of installments paid and those that are pending.

#### How to reach here:

Toggle menu > Accounts > Loans and Finances > Schedule Inquiry OR

Dashboard > Loans and Finances widget > Loan Accounts Summary > Loan account number > Loan and Finance Details > Quick Links > Schedule Inquiry

## **Schedule Inquiry**

| 0                                                                             | futura bank                                                                                            |             |                                                                                                    |         | Q, M        | Welcome, Psd Maker<br>Last login 21 Nov 12:02 PM |
|-------------------------------------------------------------------------------|----------------------------------------------------------------------------------------------------|-------------|----------------------------------------------------------------------------------------------------|---------|-------------|--------------------------------------------------|
| ched                                                                          | le Inquiry                                                                                             |             |                                                                                                    |         |             |                                                  |
| First Ins<br>22 Apr<br>Last Ins<br>22 Mar<br>Total Ins<br>12<br>Installm<br>0 | xxxxx0001 - JamesK<br>taliment<br>2019<br>taliment<br>2020<br>taliments<br>ents Paid<br>Paid Till Date | ~           | 300<br>250<br>200<br>150<br>50<br>50<br>50<br>50<br>50<br>50<br>50<br>50<br>50<br>50<br>50<br>50<br>5 |         |             |                                                  |
| ate Rar                                                                       | ige                                                                                                    | 22 Apr 2019 | 📰 22 Mar 2020                                                                                         |         |             | 🖵 Download P                                     |
| ir No.                                                                        | Due Date                                                                                               | Principal   | Interest                                                                                              | Charges | Installment | Unpaid Installme                                 |
|                                                                               | 2019-04-<br>22T00:00:00                                                                                | £240.65     | £20.38                                                                                                | £0.00   | £261.03     | £261.                                            |
|                                                                               | 2019-05-<br>22T00:00:00                                                                                | £242.89     | £18.14                                                                                                | £0.00   | £261.03     | £261.                                            |
|                                                                               | 2019-06-<br>22T00:00:00                                                                                | £243.93     | £17.10                                                                                                | £0.00   | £261.03     | £261                                             |
|                                                                               | 2019-07-<br>22T00:00:00                                                                                | £246.09     | £14.94                                                                                                | £0.00   | £261.03     | £261.                                            |
|                                                                               | 2019-08-<br>22T00:00:00                                                                                | £247.26     | £13.77                                                                                                | £0.00   | £261.03     | £261                                             |
|                                                                               | 2019-09-<br>22T00:00:00                                                                                | £248.94     | £12.09                                                                                                | £0.00   | £261.03     | £261                                             |
|                                                                               | 2019-10-<br>22T00:00:00                                                                                | £250.97     | £10.06                                                                                                | £0.00   | £261.03     | £261                                             |
|                                                                               | 2019-11-<br>22T00:00:00                                                                                | £252.34     | £8.69                                                                                                 | £0.00   | £261.03     | £261                                             |
|                                                                               | 2019-12-<br>22T00:00:00                                                                                | £254.28     | £6.75                                                                                                 | £0.00   | £261.03     | £261                                             |
|                                                                               |                                                                                                    |             |                                                                                                    |         |             |                                                  |

Copyright © 2006, 2017, Oracle and/or its affiliates. All rights reserved. | Security Information | Terms and Conditions

# **Field Description**

| Field Name            | Description                                                                                                    |
|-----------------------|----------------------------------------------------------------------------------------------------|
| Select Account        | The loan account number in masked format along with the account nickname. The account number will be masked as per account number masking configurations. |
|                       | For more information on Account Nickname, refer Account Nickname.                                                                                         |
| First Installment     | The date on which the first installment payment is due on or was paid for Islamic finance.                                                                |
| Last Installment      | The date on which the last installment payment is due on or was paid for Islamic finance.                                                                 |
| Total Installments    | The total number of installments of Islamic finance.                                                                                                    |
| Installments Paid     | The number of installments paid till date.                                                                                                    |
| Amount Financed       | Displays the amount financed for the loan account.                                                                                                    |
| Amount Paid till date | The total amount paid in installments till date.                                                                                                    |
|                       |                                                                                                    |

# **Graphical Representation**

The Islamic Finance schedule is displayed in graphical form.

| Date Range         | The user can select the period for which to view installment details.           |
|--------------------|---------------------------------------------------------------------------------|
| Sr No.             | Serial number of each installment are displayed against the installment record. |
| Due Date           | The date on which the specific installment is due.                              |
| Principal          | Principal amount that is due corresponding to the installment date.             |
| Profit             | Profit amount that is due corresponding to the installment date.                |
| Charges            | Charge (fee) amount that is due corresponding to the installment date.          |
| Installment        | Total installment amount that is due corresponding to the installment date.     |
| Unpaid Installment | Any amount that has been unpaid, if at all, on the specific installment date.   |

## To view the loan schedule:

- 1. In the **Date Range** field, select the period for which the loan schedule is to be viewed. Based on the selected period, the schedule summary appears with details such as profit, charges, installment, unpaid installment, and so on. To view the next set of entries in the schedule of the account, click on the pagination options available.
- 2. Click  $\bigcirc$  Download PDF to download the details in .pdf format.

# 10. Disbursement Inquiry

Disbursement of the finance amount depends on the type of Islamic Finance product availed by the user.

In case of loan disbursements, the user needs to know the disbursement details of the account. This feature allows the user to view the disbursement details such as financed disbursed amount, disbursal date and financed amount. It helps the user to analyze the current position of the finance as to how much is disbursed and how much is yet to be disbursed

## How to reach here:

Toggle menu > Accounts > Loans and Finances > Disbursement Inquiry OR

Dashboard > Loans and Finances widget > Loan Accounts Summary > Loan account number > Loan and Finance Details > Quick Links > Disbursement Inquiry

# **Disbursement Inquiry**

|                                                                                                    |                                                                                                    | ATM/Branch                                                                                                    |
|----------------------------------------------------------------------------------------------------|----------------------------------------------------------------------------------------------------|----------------------------------------------------------------------------------------------------|
| 🗏 🕼 futura bank                                                                                                    |                                                                                                    | Q Welcome, Psd Maker ↓<br>Last login 21 Nov 12:02 PM                                                                                                    |
| Disbursement Inquiry                                                                                                    |                                                                                                    |                                                                                                    |
| Select Account<br>xxxxxxxx0001 - JamesK ✓<br>Sanctioned Amount<br>£3,000.00<br>Disbursed Amount<br>£3,000.00<br>Date<br>22 Mar 2019<br>← Back | Amount<br>£3,000.00                                                                                    | Tips<br>This is designed to help you with the Loan<br>Disbursement Inquiry.<br>You will find multiple disbursement entries in your<br>account if you have chosen partial disbursements.<br>The actual amount of Ioan disbursed may differ from<br>the amount sanctioned as per the agreement. You<br>may contact Bank for the details. |
|                                                                                                    |                                                                                                    | for the amount disbursed using the option available<br>in the menu, to know your repayment cycle.                                                                                                    |
|                                                                                                    | Copyright © 2006, 2017, Oracle and/or its affiliates. All rights reserved.   Security Information   Tr | erms and Conditions                                                                                                    |

## **Field Description**

| Field Name                   | Description                                                                      |
|------------------------------|----------------------------------------------------------------------------------|
| Select Account               | Islamic Finance account number in masked format along with the account nickname. |
|                              | For more information on Account Nickname, refer Account Nickname.                |
| Financed Amount              | The approved financed amount along with the currency.                            |
| Financed Amount<br>Disbursed | The finance amount disbursed along with the currency as on the date of inquiry.  |

| Field Name                                               | Description                                                                                                    |  |
|----------------------------------------------------------|----------------------------------------------------------------------------------------------------|--|
| Date                                                     | Disbursement date.                                                                                                    |  |
|                                                          | <b>Note:</b> If there are multiple disbursements in the account, the last disbursement will be displayed first and others accordingly in that order. The last entry in this list should be of the first disbursement date. |  |
| Amount                                                   | Amount disbursed as on the respective disbursement dates.                                                                                                    |  |
|                                                          | equired account from the <b>Select Account</b> list.<br>ement details are displayed.                                                                                                    |  |
| 2. Click <b>Back</b> to navigate to the previous screen. |                                                                                                    |  |

# <u>FAQ</u>

# 1. Can I inquire about partial disbursements in my Finance Account?

Yes, you can inquire partial disbursements using the disbursement inquiry function.

# 11. Transactions

Users should be able to keep track of transactions on their loan and finance accounts. The Transactions section allows the user to view details of all transactions made in their finance accounts. This section displays all debit and credit entries along with the transaction amount and reference details.

Transaction filters are provided to enable search based on certain criteria. A user can search transactions on the basis of date range and transaction type (debit only, credit only or both).

Transaction details are fetched online and displayed on the screen. The transaction details can also be downloaded if required.

#### How to reach here:

Dashboard > Loans and Finances widget > Loan Accounts Summary > Loan account number > Loan and Finance Details > Transactions > Search icon

#### Transactions

|                                                |                                    |                                                                  |                      |     |           | ATM/Branch                                         |
|------------------------------------------------|------------------------------------|------------------------------------------------------------------|----------------------|-----|-----------|----------------------------------------------------|
| 🗏 🕼 futura bank                                |                                    |                                                                  |                      | Q   | $\square$ | Welcome, Psd Maker V<br>Last login 21 Nov 12:02 PM |
| Transactions                                   |                                    |                                                                  |                      |     |           |                                                    |
| Search By<br>Current Month<br>Reference Number | ~                                  |                                                                  | Transaction Type     |     |           | ~                                                  |
| Q Search 📿 Reset                               | ← Back                             |                                                                  |                      |     |           |                                                    |
|                                                |                                    |                                                                  |                      |     |           | Download 🗸                                         |
| Date                                           | Description                        | Reference Number                                                 |                      | Am  | ount      |                                                    |
| 22 Mar 2019                                    | PRINCIPAL                          | AT3ZTRF19081003C                                                 |                      | £3, | 000.00    | Dr                                                 |
| 22 Mar 2019                                    | PROC_CHARGE Liquidation            | AT3ZTRF190810039                                                 |                      | £1( | 0.00 Cr   |                                                    |
| Page 1 of 1 (1-2 of 2 items)                   | $\kappa$ < 1 > $\pi$               |                                                                  |                      |     |           |                                                    |
| Pre-Generated Statement                        | ← Back                             |                                                                  |                      |     |           |                                                    |
|                                                | Copyright © 2006, 2017, Oracle and | d/or its affiliates. All rights reserved.   Security Information | Terms and Conditions |     |           |                                                    |
|                                                |                                    |                                                                  |                      |     |           |                                                    |

# **Field Description**

| Field Name                                 | Description                                                                                        |  |  |  |
|--------------------------------------------|----------------------------------------------------------------------------------------------------|--|--|--|
| The following fields<br>Loan and Finance [ | appear when you click the $\space{Q}$ icon in the <b>Transactions</b> section in the Details page. |  |  |  |
| Search By                                  | Filters to view the transactions of a particular period.                                           |  |  |  |
|                                            | The options are:                                                                                   |  |  |  |
|                                            | Current Period                                                                                     |  |  |  |
|                                            | Previous Month                                                                                     |  |  |  |
|                                            | Previous Quarter                                                                                   |  |  |  |
|                                            | Date Range                                                                                         |  |  |  |
| Date From / To                             | Option to view transactions for the selected period.                                               |  |  |  |
|                                            | This field appears if you select the <b>Date Range</b> option from the <b>Search By</b> filter.    |  |  |  |
| Reference<br>Number                        | The option to search a transaction by its reference number, if known.                              |  |  |  |
| Transaction Type                           | The option to filter transaction results based on debits only, or credits only, or both.           |  |  |  |
|                                            | The options are:                                                                                   |  |  |  |
|                                            | • All                                                                                              |  |  |  |
|                                            | Credits Only                                                                                       |  |  |  |
|                                            | Debits Only                                                                                        |  |  |  |

The following transactions summary appears once you enter the search criteria and click the **Search** button.

| Date                | Date on which the transaction took place.        |
|---------------------|--------------------------------------------------|
| Description         | A short description of the transaction.          |
| Reference<br>Number | Transaction reference number.                    |
| Amount              | The amount for which the transaction took place. |

# To filter and search for transactions performed on the loan account:

- 1. Click <sup>Q</sup> in the Transactions section in the Loan and Finance Details page. The Transactions page appears.
- 2. In the Transactions page, select the appropriate option from the Search By list.

- a. If you select the **Date Range** option, then enter the dates in the **Date From** and **To** fields.
- 3. If you have the reference number of a specific transaction, enter it in the **Reference Number** field.
- 4. From the **Transaction Type** list, select the appropriate option to further narrow the search.
- Click Search. Based on selected criteria, the transactions appear. OR Click Reset to reset the search criteria entered. OR Click Back to go to the previous screen.
- 6. Click **Download** to download the transaction details in .pdf format.

# **11.1 Pre-Generated Statement**

Pre-generated statements are statements that have already been generated by the core banking application, for an account. Through this option, the user can view a statement that was generated previously – he may want to do this if he has missed a past statement for some reason. (Like accidentally deleting e-statements or misplacing his mail in case of a physical copy).

#### How to reach here:

Dashboard > Loans and Finances widget > Loan Accounts Summary > Loan account number > Loan and Finance Details > Pre-Generated Statement

|                                                            |                               |                         |                              |                |                                |        | ATM/Br | anch              | UBS 14.3 AT3 Branch 🗸                              |
|------------------------------------------------------------|-------------------------------|-------------------------|------------------------------|----------------|--------------------------------|--------|--------|-------------------|----------------------------------------------------|
| 😑 🍺 futura bank                                            |                               |                         |                              |                |                                |        | Q      |                   | Welcome, Psd Maker V<br>Last login 21 Nov 12:02 PM |
| Loan And Finance Details                                   |                               |                         |                              |                |                                |        |        |                   |                                                    |
| Select Account<br>xxxxxxxxxxxx0001 - Jamie<br>Product Name | ~                             |                         |                              |                |                                |        |        |                   |                                                    |
| Demand loans Nickname Jamie                                |                               | Pre-Generated Statem    | ent                          |                | 8                              | )      |        |                   |                                                    |
| Account Details                                            | Financing De                  | Select a period to down |                              | enerated State | ments.                         |        |        | Arrea             | ars                                                |
| Customer ID<br>***667                                      | Financed Amour<br>£3,000.00   | Year<br>2019 V          | Month<br>All Months          | ~ 0            | Search                         |        |        | Princip<br>£3,000 | al Arrears<br>D.00                                 |
| Opening Date<br>22 Mar 2019                                | Financed Amour<br>£3,000.00   | Statement Number        | From                         | То             | Download                       |        |        | Interes<br>£0.00  | t Arrears                                          |
| Maturity Date 22 Mar 2020                                  | Amount Re-paid<br>£0.00       | AT3MSOG19081066K        | 22 Mar<br>2019               | 22 Mar<br>2020 | PDF                            | nts    |        | Bank F<br>£0.00   | rofit Due                                          |
| Status<br>Active                                           | Outstanding Amol<br>£3,003.00 |                         | nii Rale for Lale Paj<br>10% | yment          | Next installmen<br>22 Apr 2019 | t Date |        | Other F<br>£3.00  |                                                    |

#### **Pre-Generated Statement**

**Field Description** 

| Field Name | Description |
|------------|-------------|
|            |             |

# **Field Name**

# Description

Select a period to download your pre-generated statements.

| Period           |                                              |
|------------------|----------------------------------------------|
| Year             | The year of the statement to be generated.   |
| Month            | The months of the statement to be generated. |
| Statement Number | Unique Reference Number of the statement.    |
| From             | Start date of the statement.                 |
| То               | End date of the statement.                   |
| Download         | Click the option to download the statement.  |

### To request a pre-generated statement:

- In the Loan and Finance Details page of a specific loan account, click Pre-Generated Statement in the Transactions section. The Pre-Generated Statement pop-up screen appears.
- 2. From the **Year** list, select the start year of the account statement.
- 3. From the **Month** list, select the month of the account statement.
- 4. Click **Search.** The statements for that period appear.
- 5. Click the **PDF** link to download the required statement.

# 12. Closed Loans and Finances

Users should be able to view details of all loans held with the bank including those that are currently closed. The loans overview page displays the account status of all the loans, both active and closed. The user can view additional details of closed loans by clicking on the account number link. The account details page of closed accounts displays information similar to that of active loans.

Note: The features like **Repayment**, **Schedule**, and **Disbursement Details** are not available for closed loan accounts.

## How to reach here:

Toggle menu > Accounts > Loans and Finances > Overview > Loan Accounts Summary

#### To view closed loan and finances card details:

1. All the closed loans and finances accounts appear with the **Account Status** as **Closed** in the **Loan Accounts Summary** section, in the loans and finances Overview page.

## **Closed Loans and Finances Accounts in the Overview Page**

| oans Overview<br>otal Number of Loans     | Amount Financed<br>€31,222.20 | Outstanding Balance<br>€31,225.20 | Finance Application Tracke | r             |           | View Detai            |
|-------------------------------------------|-------------------------------|-----------------------------------|----------------------------|---------------|-----------|-----------------------|
| oan Accounts Summary                      |                               |                                   |                            |               | Search By | Loan Account,Party Na |
| oan Account Details                       | Party Name                    | Amount Finance                    | d Outstanding              | Maturity Date | $\sim$    | Account Status        |
| /ehicle/Personal Loans<br>xxxxxxxxxx0055  | KPI INDUSTRIES                | €40,000.0                         | 0 €0.00                    | 01 Apr 2018   |           | CLOSED                |
| /ehicle/Personal Loans<br>xxxxxxxxxx0053  | KPI INDUSTRIES                | ₹300,000.0                        | 0 ₹300,000.00              | 22 Mar 2020   |           | ACTIVE                |
| )emand loans<br>xxxxxxxxxxx0001<br>lamesK | KPI INDUSTRIES                | £3,000.0                          | 0 £3,003.00                | 22 Mar 2020   |           | ACTIVE                |

#### **Field Description**

| Field Name           | Description                                                                                                    |
|----------------------|----------------------------------------------------------------------------------------------------|
| Loan Accounts Summ   | nary                                                                                                    |
| Loan Account Details | The product type of the Islamic finance account along with the account number in masked format. The account number will be masked as per account number masking configurations maintained by the bank. |
| Party Name           | The name of the account holder.                                                                                                    |

Amount Financed The loan amount that was disbursed.

| Field Name     | Description                                                                                 |
|----------------|---------------------------------------------------------------------------------------------|
| Outstanding    | The outstanding loan amount. For a closed loan account, this amount is 0.00.                |
| Maturity Date  | The date on which the account matured.                                                      |
| Account Status | The status of the loan account. For a closed account, the status appears as <b>Closed</b> . |

2. Click on a closed loan account number link to view the details of that particular loan. The Loan and Finance Details screen appears.

# **Closed Loan and Finance Details**

| ∃ lipfutura bank                 |                                          |                              |                                      |                                      | Q | Welcome, Psd Maker<br>Last login 21 Nov 12:02 PM |
|----------------------------------|------------------------------------------|------------------------------|--------------------------------------|--------------------------------------|---|--------------------------------------------------|
| oan And Finance Detai            | ls                                       |                              |                                      |                                      |   |                                                  |
| Customer Name<br>lames Smith     | Account Number<br>xxxxxxxxxx0058         | Net Outstanding Bal<br>£0.00 | ance Nickname<br>RV                  |                                      |   |                                                  |
| Account Details                  | Financing Deta                           | iils Re                      | epayment                             | Installments                         | ŀ | Arrears                                          |
| Customer ID<br>***667            | Financed Amount<br>€40,000.00            |                              | nance Payment Frequency<br>onthly    | Financing Tenure<br>12 months 0 days |   | Principal Arrears<br>E0.00                       |
| Opening Date<br>22 Mar 2019      | Financed Amount D<br>€40,000.00          | 0001000                      | payment Mode                         | Total Installments                   |   | nstallment Arrears<br>E0.00                      |
| Maturity Date<br>22 Mar 2020     | Amount Re-paid Till<br>€40,000.00        |                              | ivance Payment Amount<br>0.00        | Installments Paid                    |   | Bank Profit Due<br>E0.00                         |
| Status<br>Closed                 | Outstanding Amoun<br>€0.00               |                              | ofit Rate for Advance Payment<br>00% | Remaining Installments<br>0          |   | Other Fees<br>E0.00                              |
| Profit Rate<br>2.00%             | Customer Grace Per<br>Frequency          |                              | ofit Rate for Late Payment<br>00%    | Next Installment Date                |   |                                                  |
| Branch<br>AT3 FLEXCUBE UNIVERSAL | 0<br>Supplier Grace Perio<br>Frequency   | d And                        |                                      | Next Installment Amount<br>€0.00     |   |                                                  |
| BANK AT3                         | 0                                        |                              |                                      |                                      |   |                                                  |
|                                  | Linked Murabaha bil<br>Bank Profit Share |                              |                                      |                                      |   |                                                  |
|                                  | 0<br>Customer profit Sha                 | re                           |                                      |                                      |   |                                                  |
|                                  | 0<br>Lease Type                          |                              |                                      |                                      |   |                                                  |
|                                  | Lease Payment Mod<br>Bank Share<br>0     | e                            |                                      |                                      |   |                                                  |
|                                  | Customer Share                           |                              |                                      |                                      |   |                                                  |

#### Back to Dashboard

Copyright © 2006, 2017, Oracle and/or its affiliates. All rights reserved. | Security Information | Terms and Conditions

# **Field Description**

| Field Name                          | Description                                                                                                    |  |  |  |  |  |
|-------------------------------------|----------------------------------------------------------------------------------------------------|--|--|--|--|--|
| Customer Name                       | Names of the loan account holders. Depending on the holding pattern, one or multiple names will be displayed.                                                                                                    |  |  |  |  |  |
| Account Number                      | The loan account number in masked format along with the account<br>nickname. The account number will be masked as per account<br>number masking configurations.<br>For more information on Account Nickname, refer Account |  |  |  |  |  |
|                                     | Nickname.                                                                                                    |  |  |  |  |  |
| Net Outstanding<br>Balance          | The net outstanding balance of the selected account.                                                                                                    |  |  |  |  |  |
| Account Details                     |                                                                                                    |  |  |  |  |  |
| Customer ID                         | Customer ID associated with the financing account in masked format.                                                                                                    |  |  |  |  |  |
|                                     | Note: It displays the primary customer ID of the account in case of joint account.                                                                                                    |  |  |  |  |  |
| Opening Date                        | Financing account opening date.                                                                                                    |  |  |  |  |  |
| Maturity Date                       | Financing account maturity date.                                                                                                    |  |  |  |  |  |
| Status Status of financing account. |                                                                                                    |  |  |  |  |  |
|                                     | Note: Since the details are being viewed of a loan account that has been closed, the status will be 'Closed'.                                                                                                    |  |  |  |  |  |
| Profit Rate                         | Profit rate applicable to the financing account.                                                                                                    |  |  |  |  |  |
|                                     | <b>Note:</b> It displays the net profit rate applicable to the loan account as on the inquiry date.                                                                                                    |  |  |  |  |  |
| Facility ID                         | The facility ID under which the financing account has been opened.                                                                                                    |  |  |  |  |  |
| Branch                              | The branch in which the financing account was held.                                                                                                    |  |  |  |  |  |
| Financing Details                   |                                                                                                    |  |  |  |  |  |
| Financed Amount                     | The amount of loan that the bank had agreed to provide the user/s.                                                                                                    |  |  |  |  |  |
| Financed Amount<br>Disbursed        | The total amount of finance given to the user.                                                                                                    |  |  |  |  |  |
| Purpose Of<br>Financing             | Purpose for which finance has been taken.                                                                                                    |  |  |  |  |  |

| Field Name                                | Description                                                                                                    |
|-------------------------------------------|----------------------------------------------------------------------------------------------------|
| Amount Re-paid Till<br>Date               | Total loan amount repaid by the customer till date, with currency.                                                                       |
| Outstanding<br>Finances                   | The total amount due to be paid by the user.                                                                                             |
| Customer Grace<br>Period And<br>Frequency | Customer grace period and frequency.           Note: This field appears only for certain product.                                        |
| Supplier Grace<br>Period And<br>Frequency | Supplier grace period and frequency.           Note: This field appears only for certain product.                                        |
| Linked Murabha bill                       | The bill reference number associated with <b>Murabha</b> finance contract.                                                               |
| Bank Profit Share                         | Bank profit share (percentage) details (the percentage of profit that the bank gets in case of a profitable return in certain accounts). |
|                                           | Note: This field appears only for certain product.                                                                                       |
| Customer Profit<br>Share                  | Customer profit share (percentage) details (the percentage of profit that you get in case of a profitable return in certain accounts).   |
|                                           | Note: This field appears only for certain product.                                                                                       |
| Lease Type                                | Type of the lease.                                                                                                    |
|                                           | Note: This field appears only when the selected account is opened under certain products.                                                |
| Lease Payment Mode                        | Type of payment mode opted.                                                                                                    |
|                                           | <b>Note:</b> This field appears only when the selected account is opened under certain products.                                         |
| Bank Share                                | Finance sharing ratio of the bank.                                                                                                    |
|                                           | Note: This field appears only for certain product.                                                                                       |
| Customer Share                            | Customer finance sharing ratio on Musharaka account.                                                                                     |
| <u>Repayment</u>                          |                                                                                                    |

| Field Name                                                   | Description                                                                                             |  |  |  |  |
|--------------------------------------------------------------|----------------------------------------------------------------------------------------------------|--|--|--|--|
| Finance Payment<br>Frequency                                 | Repayment frequency of the financed amount.<br>It could be:                                             |  |  |  |  |
|                                                              | • Daily                                                                                                 |  |  |  |  |
|                                                              | • Weekly                                                                                                |  |  |  |  |
|                                                              | One Time Payment                                                                                        |  |  |  |  |
|                                                              | monthly                                                                                                 |  |  |  |  |
|                                                              | Bi monthly                                                                                              |  |  |  |  |
|                                                              | quarterly                                                                                               |  |  |  |  |
|                                                              | semi-annually                                                                                           |  |  |  |  |
|                                                              | • annually                                                                                              |  |  |  |  |
| Repayment Mode                                               | Repayment mode for the account as set up in the processing system.                                      |  |  |  |  |
| Advance Payment                                              | Amount paid in advance.                                                                                 |  |  |  |  |
| Amount                                                       | Note: This field appears only for certain product.                                                      |  |  |  |  |
|                                                              |                                                                                                    |  |  |  |  |
| Profit Rate for<br>Advance Payment                           | Profit rate for advance payment.                                                                        |  |  |  |  |
|                                                              | Note: This field appears only for certain product.                                                      |  |  |  |  |
| Profit Rate for Late<br>Payment                              | Profit rate for late payment as penalty by the customer on payment made.                                |  |  |  |  |
|                                                              | Note: This field appears only for certain product.                                                      |  |  |  |  |
| Installments                                                 |                                                                                                    |  |  |  |  |
|                                                              |                                                                                                    |  |  |  |  |
| Financing Tenure                                             | Tenure of the financing or duration, in years and months, for which the financing amount is sanctioned. |  |  |  |  |
| Total Installments                                           | Total number of installments applicable for the financing account.                                      |  |  |  |  |
| Installments Paid                                            | Total number of installments paid till date.                                                            |  |  |  |  |
| Remaining<br>Installments                                    | Number of installments remaining for payment of the financing account.                                  |  |  |  |  |
| Next Installment Date                                        | Due date of next installment.                                                                           |  |  |  |  |
| Next InstallmentAmount to be paid as next installment.Amount |                                                                                                    |  |  |  |  |

| Field Name          | Description                                                        |
|---------------------|--------------------------------------------------------------------|
| Arrears             |                                                                    |
| Principal Arrears   | Outstanding principal balance on the financing account as on date. |
| Installment Arrears | Pending installment arrears for the financing account.             |
| Bank Profit Due     | Outstanding profit to be repaid.                                   |
| Other Fees          | Fees and service charges applied on the financing account.         |

Note: All the products are fetched by this application, as available and maintained at host.

# 13. Account Nickname

User can assign a specific name to a current or savings account. This is done as user's wish to remember accounts with a particular name instead of account numbers. Once a nickname is assigned to an account, it is displayed on various transactions instead of the standard account description. This option also allows user to modify or delete the nickname whenever required.

### To add nickname to account:

- 1. Click Add Nickname, to add nickname to an account.
- 2. In the Add Nickname field, enter the nickname you want to use.

## Add Nickname- Example

|                                                                            |                                                    |                                       |                                      |   | ATM/Branch                                         |
|----------------------------------------------------------------------------|----------------------------------------------------|---------------------------------------|--------------------------------------|---|----------------------------------------------------|
| ≡ 🏟 futura bank                                                            |                                                    |                                       |                                      | Q | Welcome, Psd Maker V<br>Last login 21 Nov 12:02 PM |
| Loan And Finance Details                                                   |                                                    |                                       |                                      |   |                                                    |
| Select Account<br>xxxxxxxxxx0055<br>Product Name<br>Vehicle/Personal Loans | <u>~</u>                                           |                                       |                                      |   |                                                    |
| Add Nickname                                                               | Financing Details                                  | Repayment                             | Installments                         |   | Arrears                                            |
| Customer ID<br>***667                                                      | Financed Amount<br>€40,000.00                      | Finance Payment Frequency<br>Monthly  | Financing Tenure                     |   | Principal Arrears<br>€40,000.00                    |
| Opening Date<br>22 Mar 2019                                                | Financed Amount Disbursed<br>€40,000.00            | Repayment Mode<br>Account             | Total Installments                   |   | Installment Arrears<br>€0.00                       |
| Maturity Date<br>22 Mar 2020                                               | Amount Re-paid Till Date<br>€0.00                  | Advance Payment Amount<br>€0.00       | Installments Paid<br>0               |   | Bank Profit Due<br>€0.00                           |
| Status<br>Active                                                           | Outstanding Amount<br>€40,000.00                   | Profit Rate for Advance Payment 0.00% | Remaining Installments 12            |   | Other Fees<br>€0.00                                |
| Profit Rate<br>0.00%                                                       | Customer Grace Period And<br>Frequency<br><b>0</b> | Profit Rate for Late Payment 0.00%    | Next Installment Date<br>22 Apr 2019 |   |                                                    |
| Branch<br>AT3 FLEXCUBE UNIVERSAL<br>BANK AT3                               | Supplier Grace Period And<br>Frequency<br>O        |                                       | Next Installment Amount<br>€3,333.33 |   |                                                    |

# **Field Description**

| Field Name   | Description                                                                                                    |
|--------------|----------------------------------------------------------------------------------------------------|
| Add Nickname | User's preferred description or name to an account which will be displayed instead of the standard account description. |

3. Click to save your changes. Nicknames will be displayed on various transactions instead of the standard account description.

# To edit / delete nickname to account:

# Add Nickname - Edit/ Delete

|                                        |                                             |                                          |                                      |   |                   | ATM/Branch                                         |
|----------------------------------------|---------------------------------------------|------------------------------------------|--------------------------------------|---|-------------------|----------------------------------------------------|
| ≡ 🏟 futura bank                        |                                             |                                          |                                      | Q |                   | Welcome, Psd Maker 🗸<br>Last login 21 Nov 12:02 PM |
| Loan And Finance Details               |                                             |                                          |                                      |   |                   |                                                    |
| Loan And Finance Details               |                                             |                                          |                                      |   |                   |                                                    |
| Select Account                         |                                             |                                          |                                      |   |                   |                                                    |
| xxxxxxxxxx0055                         | $\sim$                                      |                                          |                                      |   |                   |                                                    |
| Product Name<br>Vehicle/Personal Loans |                                             |                                          |                                      |   |                   |                                                    |
| Nickname                               |                                             |                                          |                                      |   |                   |                                                    |
| Jamie 🖉 🗙                              |                                             |                                          |                                      |   |                   |                                                    |
| Account Details                        | Financing Details                           | Repayment                                | Installments                         |   | Arrea             | ars                                                |
| Customer ID<br>***667                  | Financed Amount<br>€40,000.00               | Finance Payment Frequency<br>Monthly     | Financing Tenure<br>12 months 0 days |   | Princip<br>€40,0  | al Arrears<br>00.00                                |
| Opening Date<br>22 Mar 2019            | Financed Amount Disbursed<br>€40,000.00     | Repayment Mode<br>Account                | Total Installments                   |   | installr<br>€0.00 | nent Arrears                                       |
| Maturity Date<br>22 Mar 2020           | Amount Re-paid Till Date<br>€0.00           | Advance Payment Amount<br>€0.00          | Installments Paid<br>0               |   | Bank P<br>€0.00   | rofit Due                                          |
| Status<br>Active                       | Outstanding Amount<br>€40,000.00            | Profit Rate for Advance Payment<br>0.00% | Remaining Installments 12            |   | Other F<br>€0.00  |                                                    |
| Profit Rate<br>0.00%                   | Customer Grace Period And<br>Frequency      | Profit Rate for Late Payment<br>0.00%    | Next Installment Date<br>22 Apr 2019 |   |                   |                                                    |
| Branch<br>AT3 FLEXCUBE UNIVERSAL       | 0<br>Supplier Grace Period And<br>Frequency |                                          | Next Installment Amount<br>€3,333.33 |   |                   |                                                    |
| BANK AT3                               | 0                                           |                                          |                                      |   |                   |                                                    |
| 4. Click romo                          |                                             |                                          |                                      |   |                   |                                                    |
| Click to sav<br>OR                     | ve your updates.                            |                                          |                                      |   |                   |                                                    |
| Click $	imes$ to delet                 | ete nickname.                               |                                          |                                      |   |                   |                                                    |